**オープンキャンパス申込内容の確認方法について**

**①参加申し込み後、「進学情報サービス byキャリタス進学」LINE公式アカウントより 申込完了メッセージが届きます。 お申し込みいただいたプログラムとマイページ情報が確認できます。**

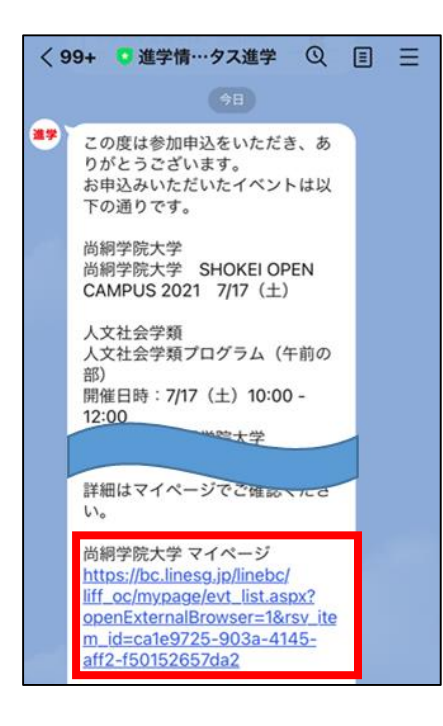

## **●ご注意●**

**「進学情報サービス byキャリタス進学」LINE公式アカウント より申込完了メッセージが届かない場合は、 お申込みが完了していません。**

**メッセージは登録完了後即時に送信されます。 メッセージが届かない場合には、再度、お申込みを 行ってください。**

※**イベントの選択及び申込者情報入力後【完了する】を クリックし、「予約申込が完了しました」の画面が 表示されると完了となります。**

**②マイページから申込情報や申し込んだプログラム内容を確認することができます。**

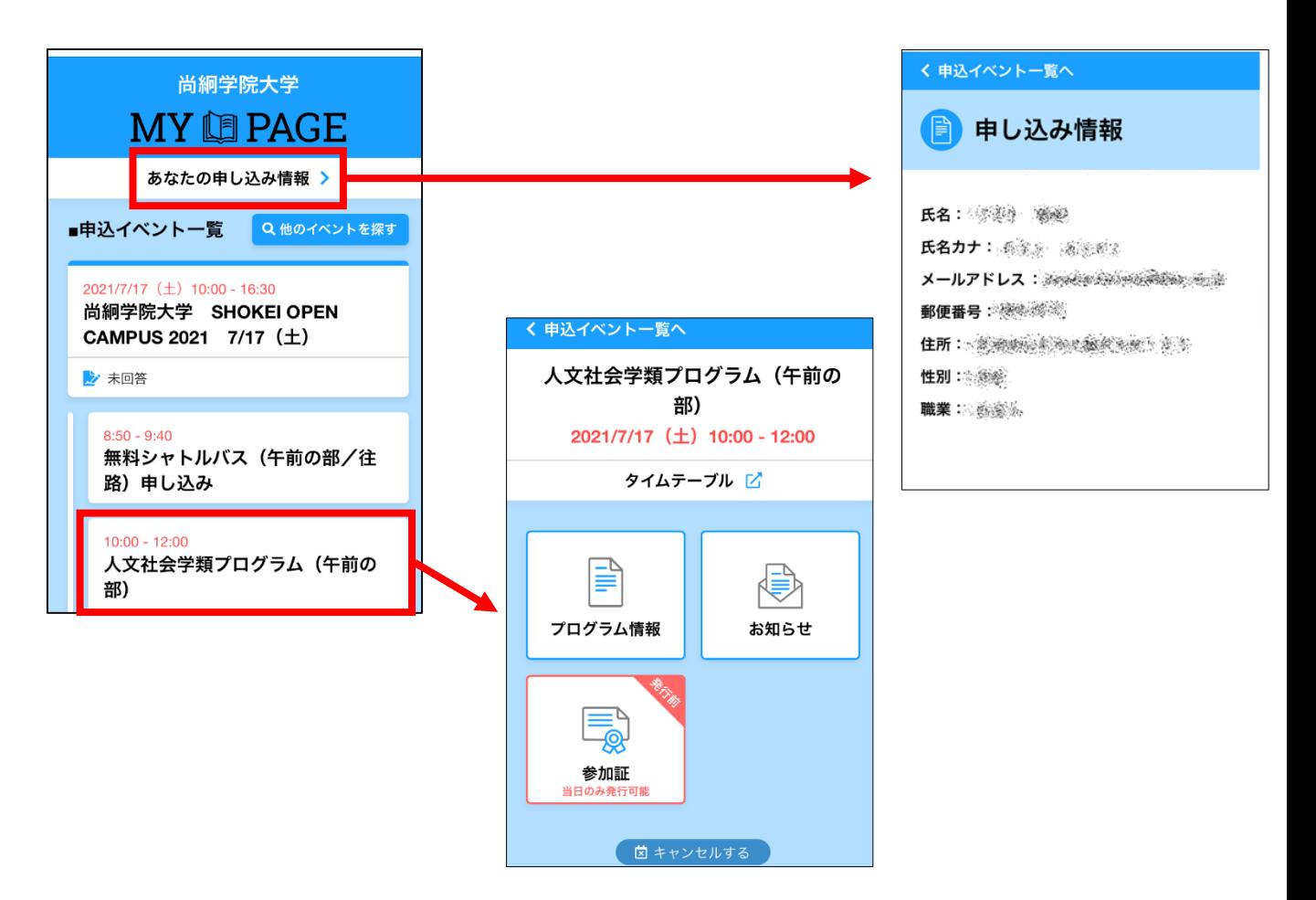

**マイページURLが記載されたメッセージを誤って削除した場合には、イベント一覧上部 【マイページ】ボタンより、ログイン可能です。 (お申込みを行ったアカウントでログインしてください。)**

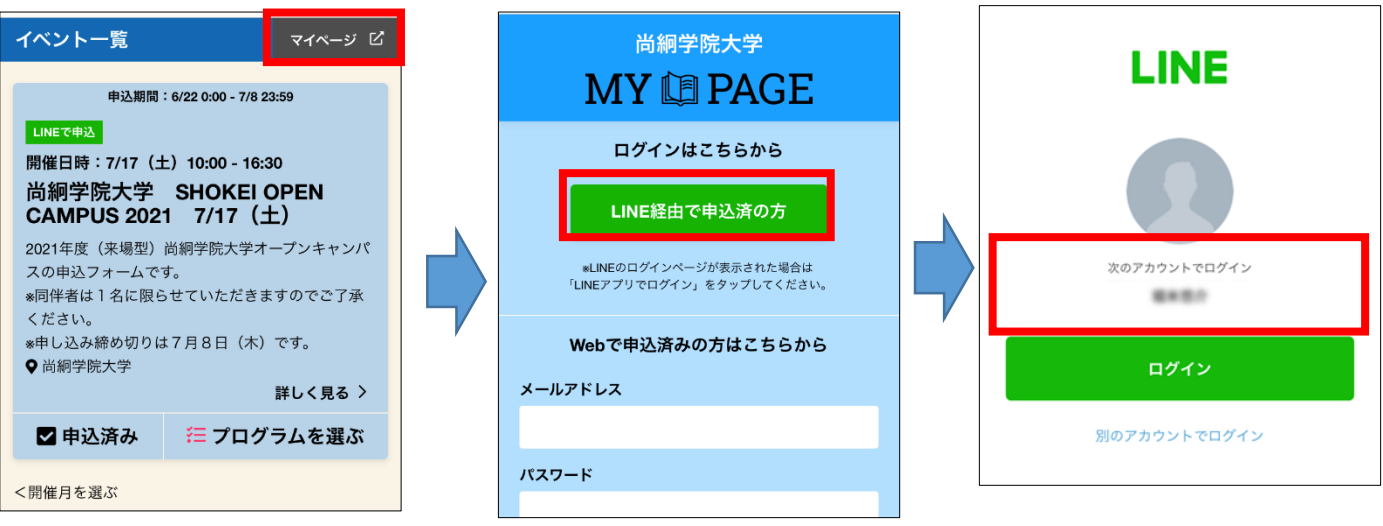

## **〇申し込みキャンセルの方法**

**申込イベント一覧からキャンセルしたいイベントまたはプログラムを選択し、 以下画面の流れでキャンセルをします。**

**キャンセルが完了すると「キャンセル済み」と表示され、グレーに色が変わります。**

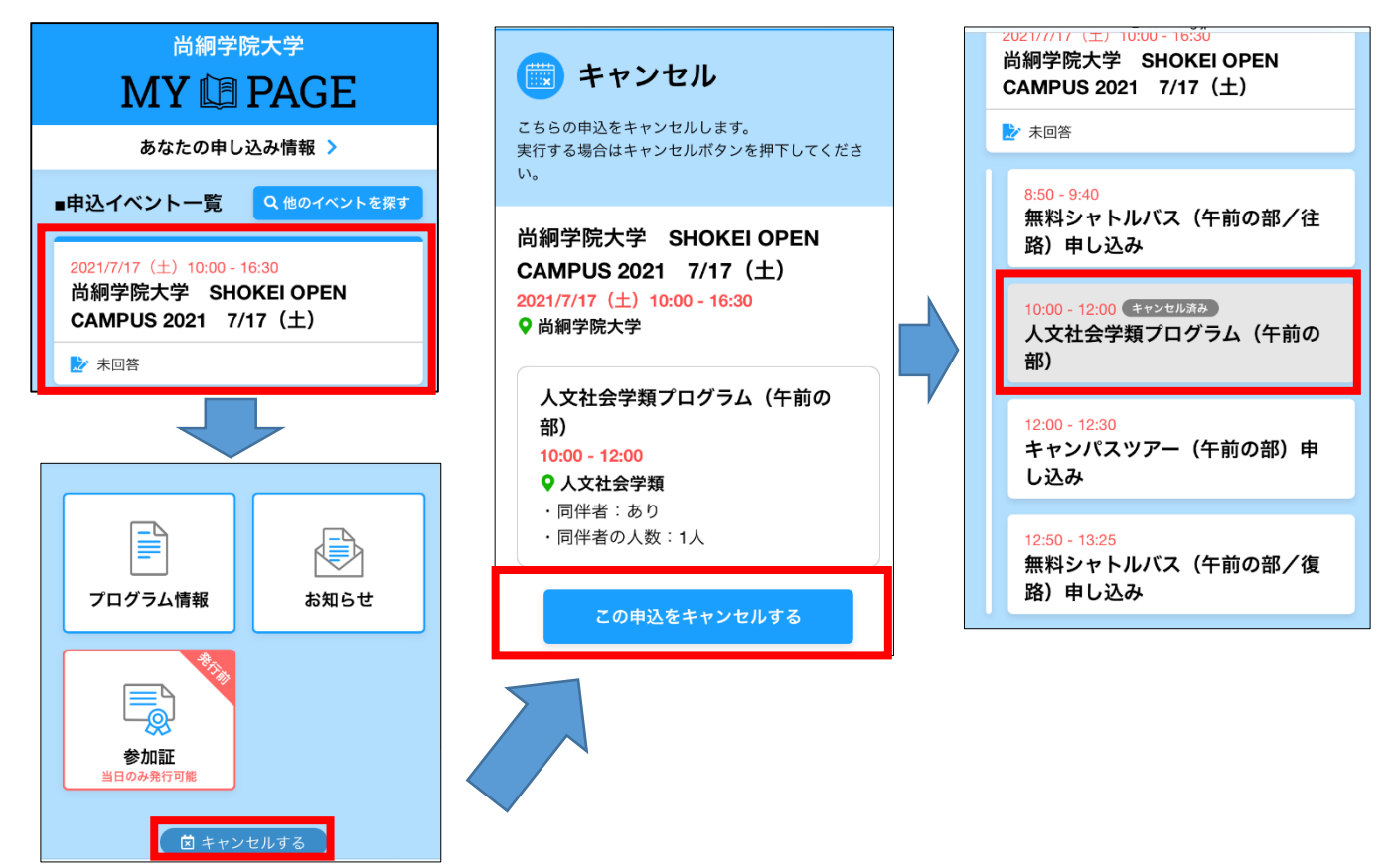

※**キャンセルを希望する場合は、マイページにログインし、申込イベント一覧より、 キャンセルを希望するイベント名をクリックしてください。 キャンパスツアーやシャトルバスなど個別イベントをキャンセルする場合は それぞれのプログラム名から個別にキャンセルしてください。**